## **ИНСТРУКЦИЯ ДЛЯ ПРЕДПРИЯТИЯ И ПЕРСОНАЛА**

# **ПО ИСПОЛЬЗОВАНИЮ ТОРГОВОГО ТЕРМИНАЛА И ОБСЛУЖИВАНИЮ СУМОВОЙ БАНКОВСКИХ КАРТЫ «HUMO»**

### **ИНСТРУКЦИЯ**

#### **Загрузка параметров и ключей для терминала**

**Ingenico Move 2500 / Desk 3500**

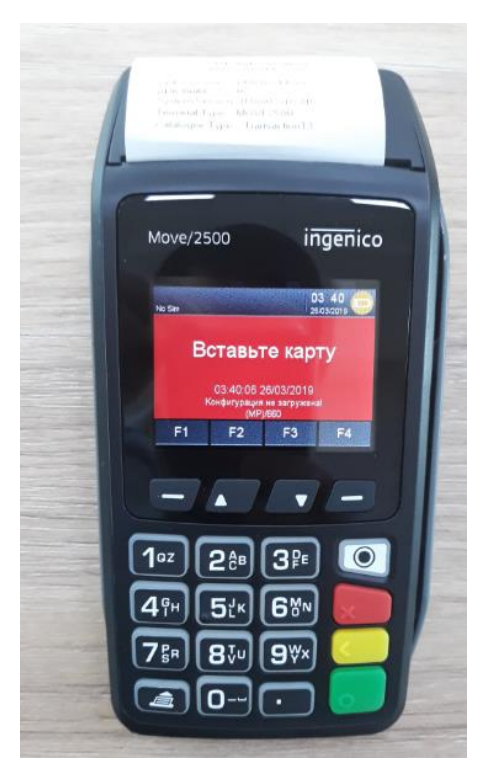

Нажимаем зеленую кнопку включаем терминал, после выхода на экран Вставьте карту

### **1. НАСТРОЙКИ СОЕДИНЕНИЕ через SIM карту**

Для того чтоб ввести параметры соединение и вести APN надо войти в меню Настройки нажав <mark>кнопку 5</mark> и со стрелкой вверх 18 пункт Telium manager и нажимаем кнопку бело-чёрную Control panel --- Terminal settings ---Comm mes--- Mobile Networks --- Parameters --- Slot1 --- APN -ENTER APN: xlgprs.net Далее все поля оставляем пустыми и терминал перезагружаем нажав кнопку { . и Желтый}

### **2. ЗАГРУЗКА ПАРАМЕТРОВ**

На терминал нажимаем кнопку 5 выходит, меню Настройки,

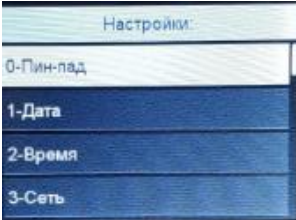

# далее со стрелкой вниз –выбираем 6 – Сессия TMS

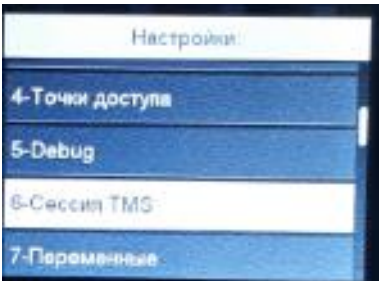

### Нажимаем Enter

# Выбираем 3- TELIUM NET

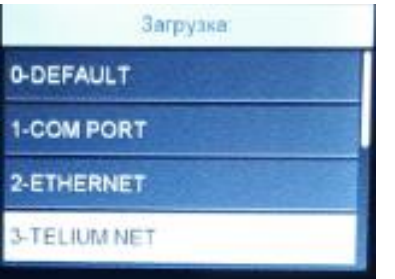

## Вводим IP адрес:

# 217.029.126.132

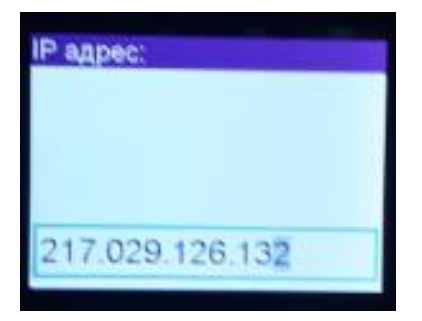

## Вводим Порт:

# 5100

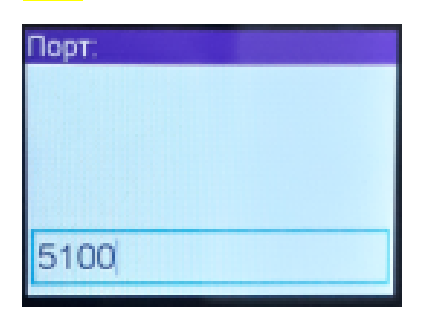

Использовать SSL: Выбираем 0-Нет

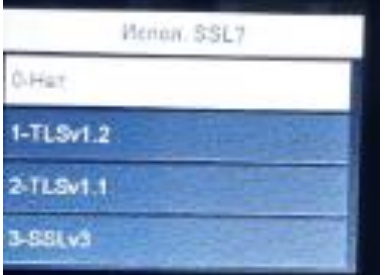

### Использовать SN : Выбираем 1-Нет

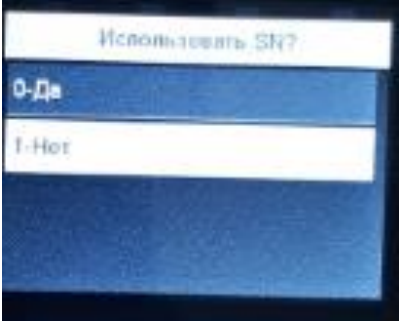

TMS ID: набираем 12-значную цифру (которую вы можете получить из вашего АБС) нажимаем Enter

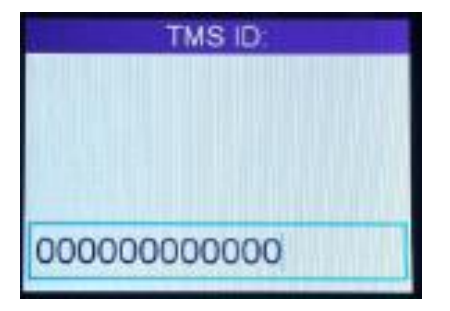

Дальше терминал загружает параметры с хоста и перезагружается.

## **3. ЗАГРУЗКА КЛЮЧЕЙ**

На терминал нажимаем кнопку 5 – спрашивает пароль для входа в меню Настройки

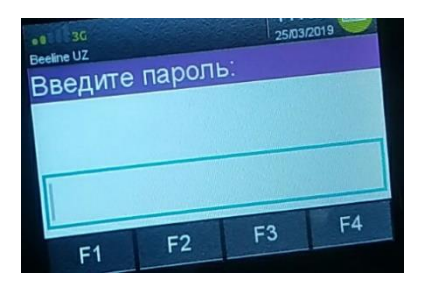

Вводим пароль: 1015143

выбираем <mark>0 – Пин-пад</mark>

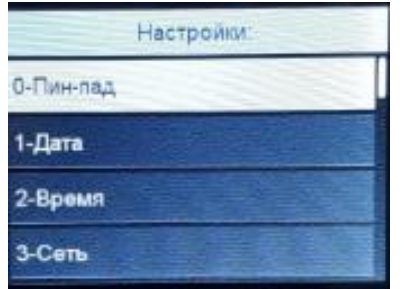

# Дальше выбираем 0 – Платежные ключи

 $\overline{\phantom{a}}$ 

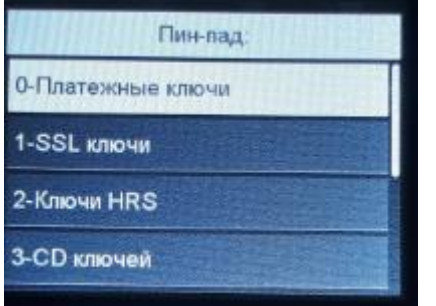

## Дальше выбираем 0 - Запрос ключей

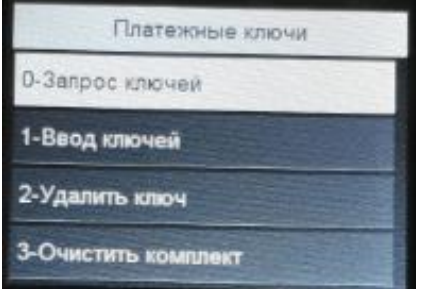

После запроса ключей

На экране будет спрашивать ВСЕ ТЕРМИНАЛЫ ДА или НЕТ

Выбираем <mark>ДА</mark> и дальше терминал соединится с хостом и загрузит ключи.

Терминал полностью готов к работе.